### **INTRODUCCIÓN**

Esta guía es para los proveedores que participan en la Respuesta al brote de meningitis (MCV). A lo largo de esta guía, usted conocerá información vital para el esfuerzo de respuesta al brote de MCV que le permite registrar vacunas, información confidencial y condiciones de alto riesgo en el expediente de un paciente.

### **PASO 1**

Inicie sesión en [Florida SHOTS](https://www.flshotsusers.com/) y haga clic en **Buscar paciente** (**"Search for Patient"**) del menú desplegable de la pestaña de **Pacientes** (**"Patients"**).

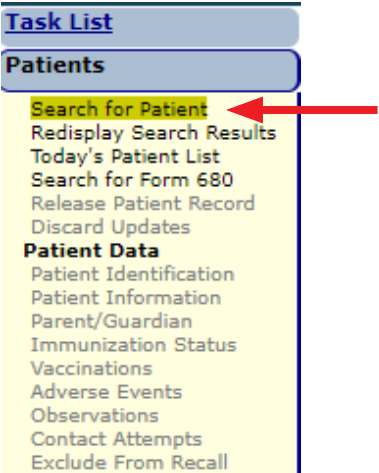

Complete los siguientes campos con el apellido, nombre y fecha de nacimiento del paciente. Haga clic en el botón gris de **Buscar paciente** (**"Search for Patient"**) para buscar el expediente.

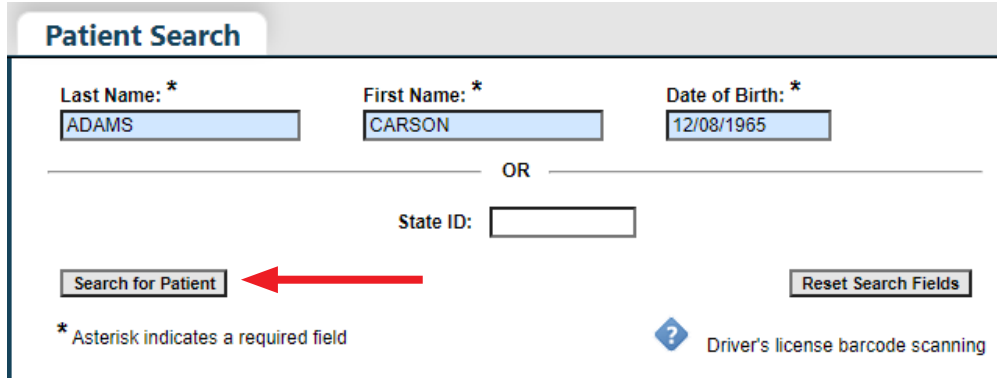

### **PASO 2**

Confirme que la información en la pantalla coincida con la información que usted tiene del paciente. Haga clic en el nombre para entrar en el expediente.

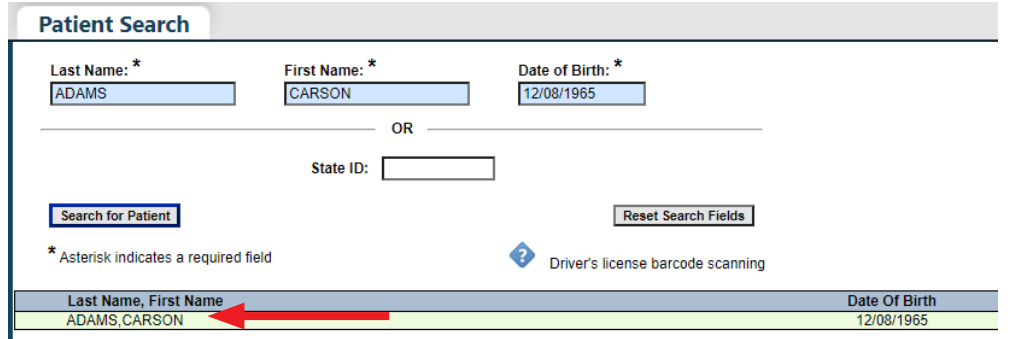

 **NOTA:** Si su paciente no tiene un expediente existente en Florida SHOTS, el sistema le proveerá el mensaje **No se encontraron expedientes coincidentes** (**"No Matching Records Found"**) en rojo. Usted necesitará crear un expediente para el paciente haciendo clic en **Añadir paciente nuevo** (**"Add New Patient"**), y luego llenando todos los campos requeridos adentro.

## **PASO 3**

Al entrar el expediente, usted puede recibir el siguiente mensaje emergente. Esta es la manera en que el sistema le notifica que el paciente está atrasado con las vacunas. Haga clic "**OK**" para continuar.

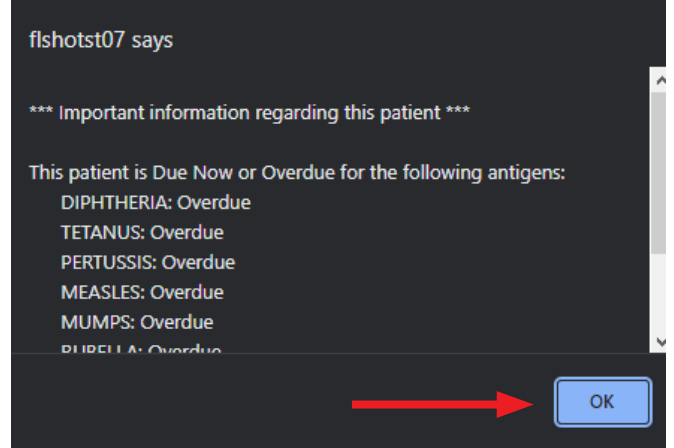

Una vez adentro, refiérase a la pestaña de **Pacientes** (**"Patients"**) una vez más y busque el primer subtítulo Datos del paciente (Patient Data,) y haga clic en **Vacunas** (**"Vaccinations"**) debajo del mismo.

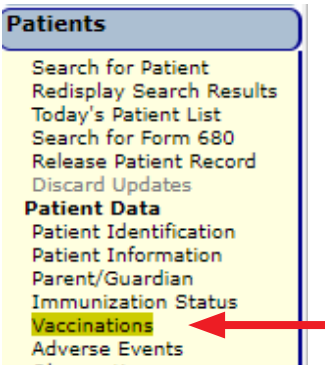

#### **PASO 4**

Ahora en la página de Lista de vacunación, usted puede encontrar vacunas previamente registradas (si hay) que el paciente recibió. Para añadir una vacuna nueva, haga clic en el botón gris **Añadir expediente de vacunas** (**"Add a Vaccination Record"**) al final de la lista de vacunación.

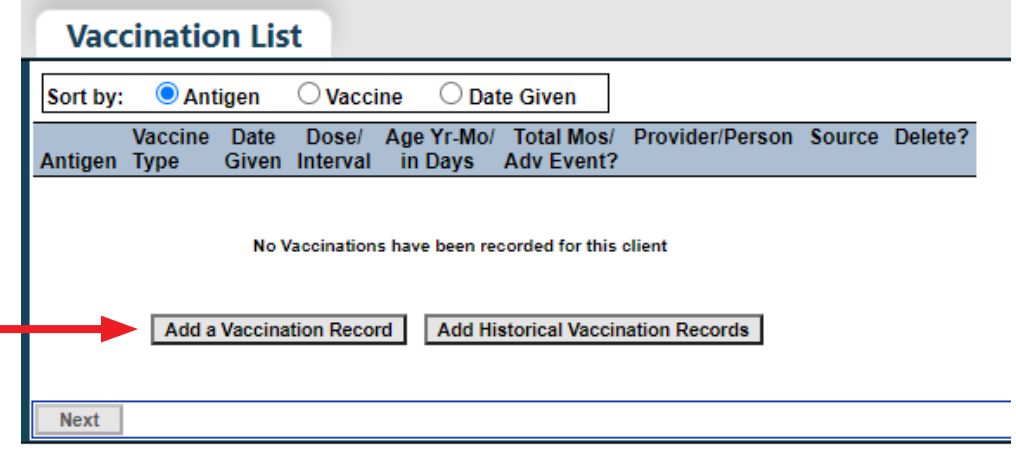

# **PASO 5**

Comience completando todos los campos requeridos en la página de **Añadir expediente de vacunas** (**"Add Vaccination Record"**), con la información de vacunas obtenida del esfuerzo de respuesta al brote de MCV. Para el esfuerzo de respuesta de MCV, el Componente del Programa debe ser seleccionado como **Brote 17.01 - MCV ("17.01 - MCV Outbreak")**.

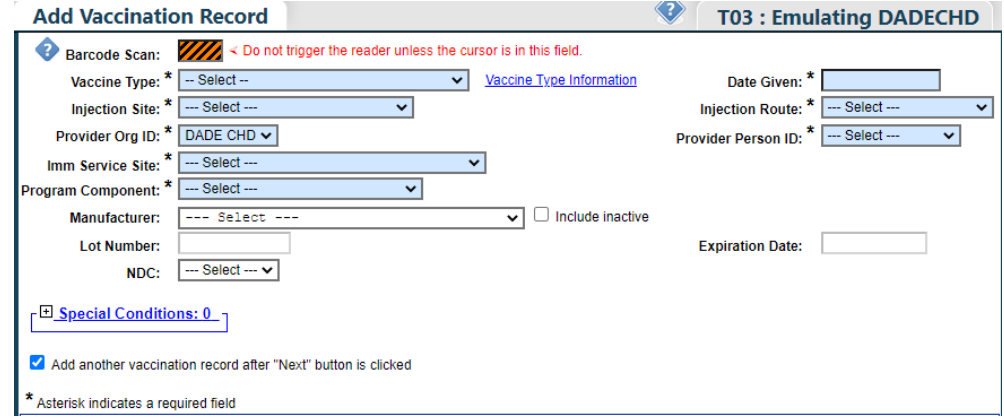

 **NOTA:** Una vez el **Tipo de vacuna** es seleccionado, el campo **Estados de información de vacunas** (**"Vaccine Information Statements (VIS)"**) aparecerá. Seleccione el recipiente **VIS** del menú desplegable para verificar que hayan consentido a la vacunación, luego escriba la **fecha VIS** (**"VIS Date"**) en su campo correspondiente.

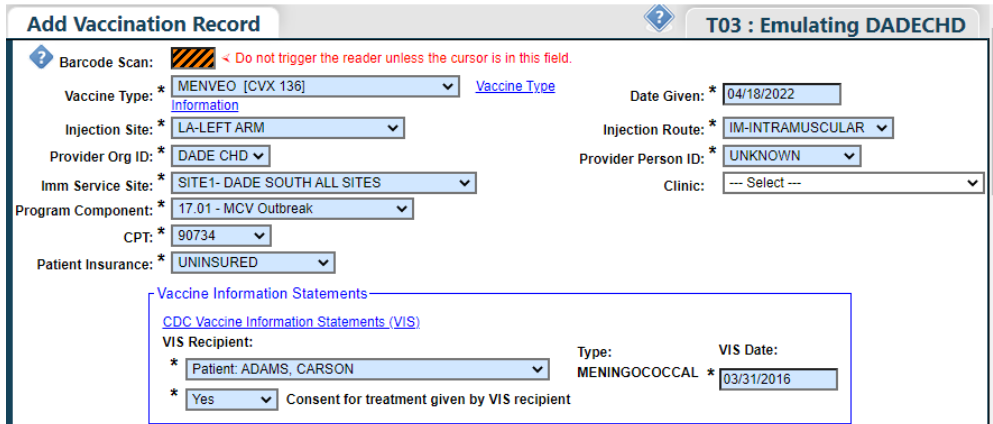

## **PASO 6**

Una vez completada toda la información, el siguiente paso es seleccionar la vacuna de su lista de inventario que se muestra debajo del campo VIS. Para hacer esto, haga clic en el menú desplegable de **"Mfg/Lot"** y seleccione de los datos listados, luego haga clic en el botón de **Seleccionar** (**"Select"**) en el encasillado de registros de inventario para reducir su cuenta de inventario.

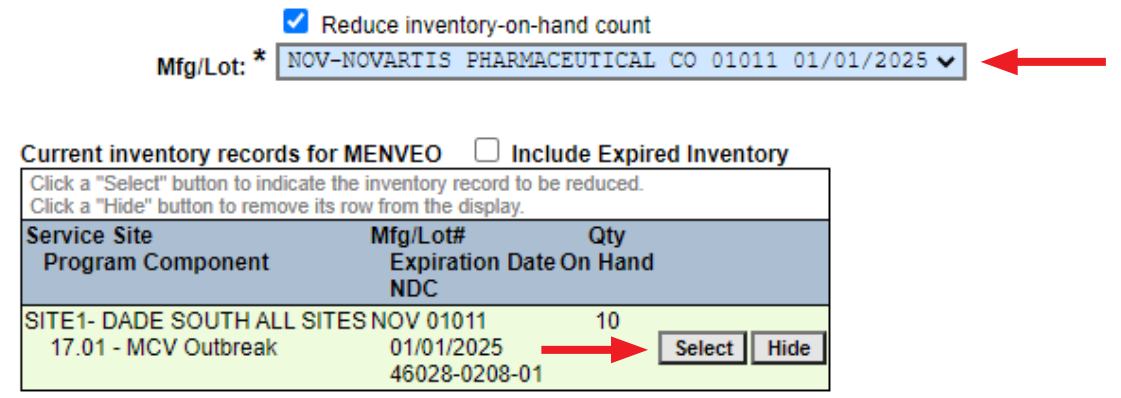

Sin embargo, si la vacuna no está en su inventario porque usted la ajustó para fines de transferencia, desmarque en encasillado de Reducir inventario y escriba manualmente la información de la vacuna seleccionando los campos desplegables.

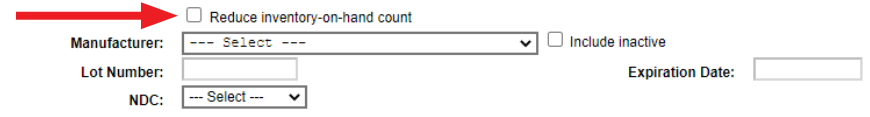

#### **PASO 7**

Para el paso final, haga clic en el icono del signo de suma al lado de **Condiciones especiales** (**"Special Conditions"**) para expandir el criterio de selección.

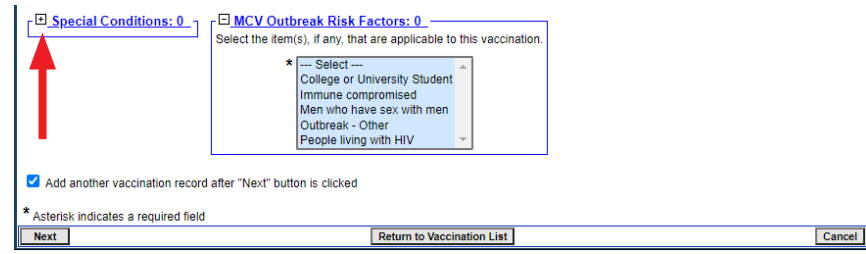

Seleccione **Brote de MCV** (**"MCV Outbreak"**) como Condición especial, luego seleccione cualquiera de los **Factores de riesgo** (**"Risk Factors"**) que puedan aplicar al paciente del campo de criterios de **Factores de riesgo de brote de MCV** (**"MCV Outbreak Risk Factors"**). Usted puede seleccionar más de un factor de riesgo oprimiendo hacia abajo la tecla de Ctrl en su teclado y haciendo clic en los factores según necesite.

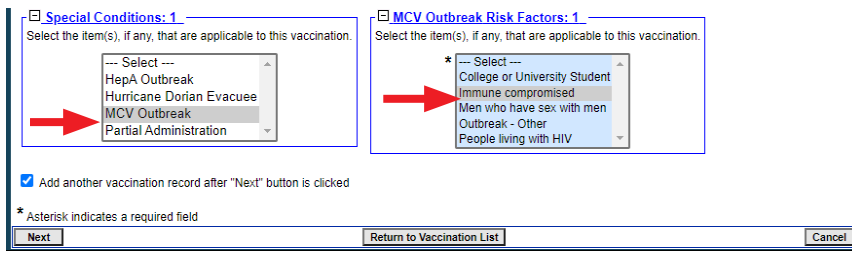

**NOTA:** Ciertos factores de riesgo se consideran información confidencial y solo pueden verlos el usuario que ingresó la información o los usuarios que tienen el permiso de **Privilegio confidencial**. Para obtener este permiso, los administradores de organizaciones locales (LOAs) deben enviar una solicitud por escrito al servicio de asistencia técnica de Florida SHOTS a través del correo electrónico [flshots@flhealth.gov.](mailto:flshots%40flhealth.gov?subject=Sensitive%20Privilege%20Permissions) Los permisos serán determinados por personal del programa y estarán basados por necesidad.

Al finalizar, usted tiene la opción de añadir más vacunas (si corresponde). Si no tiene vacunas adicionales para añadir, desmarque el encasillado del lado **Añada otro expediente de vacunas luego de hacer clic en el botón de "Continuar"** (**"Add another vaccination record after "Next" button is clicked"**).

Prosiga al hacer clic en el botón gris de **Continuar** (**Next**) en la esquina inferior izquierda, luego haga clic en **Enviar** (**Submit**) una vez se ponga amarillo en la esquina superior izquierda de la pantalla.

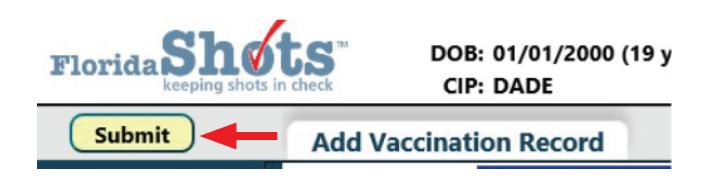

# **CENTRO DE AYUDA**

# **APOYO TÉCNICO GRATUITO:**

877-888-7468 (SHOT) LUNES - VIERNES, 8 A.M. A 5 P.M. HORA DEL ESTE

#### **INCLUYENDO:**

- Unir expedientes duplicados de pacientes
- Añadir administradores de cuentas
- Desbloquear cuentas de Florida SHOTS
- Preguntas de cualquier característica de Florida SHOTS
- Solicitar materiales de Florida SHOTS